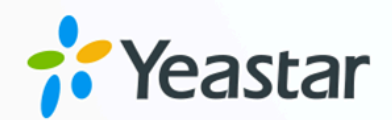

# Salesforce CRM 对接手册

## Yeastar P 系列软件版

版本: 1.0  $\blacksquare$ 日期: 2023年11月14日

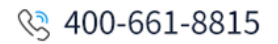

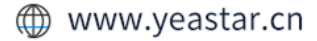

目录

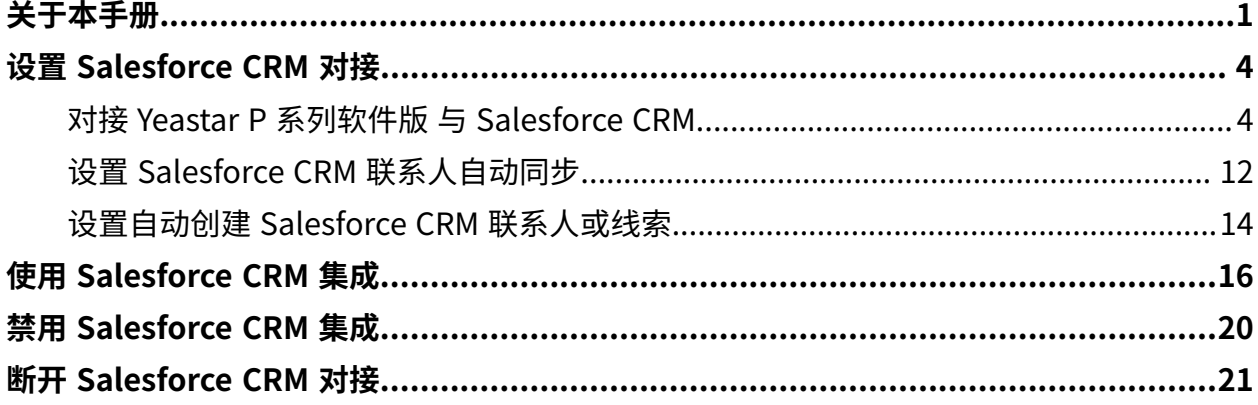

## <span id="page-2-0"></span>关于本手册

Yeastar P 系列软件版 支持对接 Salesforce CRM, 对接后 Salesforce 用户可以享受丰富的 PBX 通信功能,相关的通话活动会记录在 CRM。本文介绍集成要求, 集成后可实现的功能, 以及 相关术语。

### 使用要求

#### **Salesforce CRM**

Yeastar P 系列软件版 支持与以下版本的 Salesforce CRM 对接:

- Enterprise Edition
- Performance Edition
- Unlimited Edition
- Developer Edition

### **PBX 服务器**

- 订阅以下服务:
	- **CRM 集成**
	- **通讯录专业版**
	- **隧道服务** 或 **视频会议** 服务,保证 FQDN 功能的使用。

 $\dot{\mathbf{z}}$ 提示: 订阅服务前,你可以免费试用 30 天。更多信息,请参见 启用 Yeastar P 系列软件版 服务的免费试用。

• 固件版本: 83.6.0.24 或更高版本

#### 主要功能

Salesforce CRM 集成提供了以下主要功能:

#### **⼀键呼叫**

用户在 Salesforce CRM 中直接点击联系人的电话号码,即可通过 Yeastar Linkus 网页端发送呼叫。

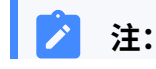

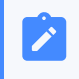

此功能需安装 Yeastar Linkus for [Google](https://help.yeastar.com/zh-cn/p-series-software-edition/yeastar-linkus-for-google-user-guide/yeastar-linkus-for-google-overview.html) 谷歌插件, 并绑定 Linkus 网 页端。

#### **来电弹屏**

当用户在登录着 Linkus 网页端或 Linkus 桌面端时接收到 CRM 联系人的来电呼 入,系统将自动弹出一个浏览器标签页,显示联系人详情。

#### **通话记录同步**

当通话结束后,所有的呼叫活动会被⾃动记录到 Salesforce CRM 中。

#### **联系⼈同步**

接收到 Salesforce CRM 联系人来电时, 自动将此联系人同步到 PBX 的指定企业 联系⼈群组中。

#### **⾃动联系⼈/线索创建**

用户接收到未知号码来电,或拨打未知号码时,CRM 系统自动创建新的联系人 或线索。

### 术语介绍

以下为 Salesforce CRM 集成的相关术语。

#### **表1.**

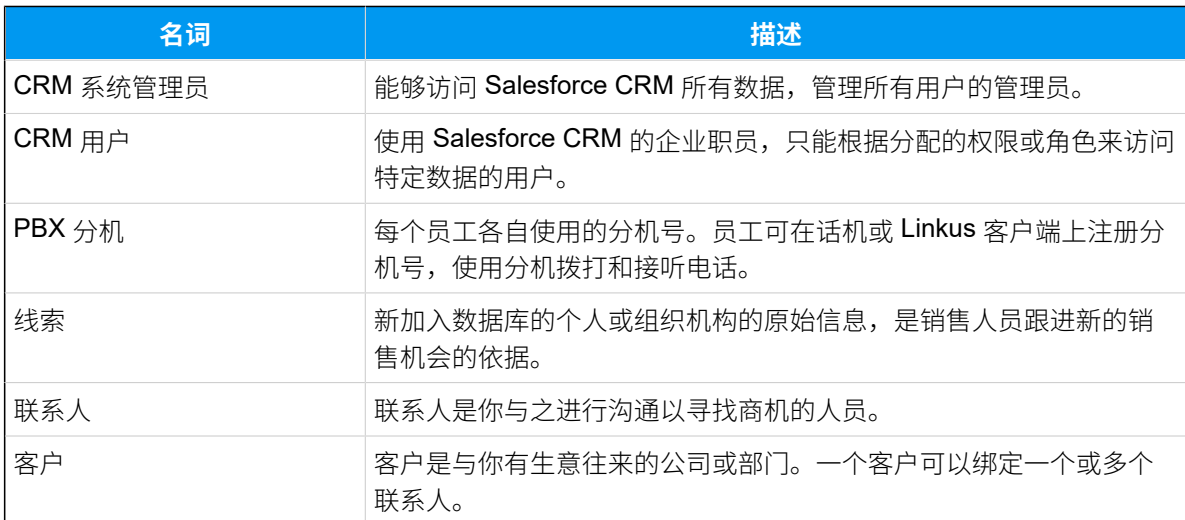

#### <span id="page-3-1"></span><span id="page-3-0"></span>**相关信息**

对接 Yeastar P [系列软件版](#page-5-1) 与 Salesforce CRM 设置 Salesforce CRM [联系⼈⾃动同步](#page-13-0) 设置自动创建 Salesforce CRM 联系人或线索 使⽤ [Salesforce](#page-17-0) CRM 集成

禁用 [Salesforce](#page-21-0) CRM 集成 断开 [Salesforce](#page-22-0) CRM 对接

# <span id="page-5-0"></span>设置 Salesforce CRM 对接

## <span id="page-5-1"></span>对接 Yeastar P 系列软件版 与 Salesforce CRM

本⽂介绍如何对接 Yeastar P 系列软件版 与 Salesforce CRM。

### 前提条件

- 确保可通过 Yeastar FQDN 访问 PBX。 具体配置请参⻅通过 Yeastar FQDN [远程访问](https://help.yeastar.com/zh-cn/p-series-software-edition/administrator-guide/configure-network-for-remote-access-by-a-yeastar-fqdn.html) PBX。
- 只有使用 Salesforce CRM 系统管理员账号才能进行 Salesforce CRM 对接。

### 操作步骤

- [步骤 1、获取 PBX 认证信息](#page-5-2)
- 步骤 2、在 Salesforce CRM 上创建并配置应用程序
- 步骤 3、向 Salesforce CRM [发起授权请求](#page-9-0)
- 步骤 4、为 [Salesforce](#page-12-0) CRM 用户绑定 PBX 分机

### <span id="page-5-2"></span>步骤 1、获取 PBX 认证信息

- 1. 登录 PBX 管理网页, 进入 **应用对接 > CRM 集成**。
- 2. 点击 **Salesforce**。

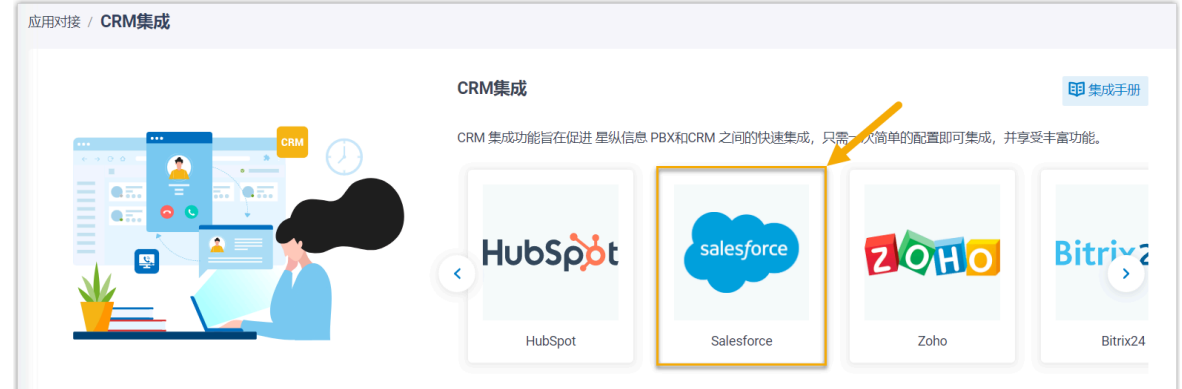

3. 在 网络信息 栏中,记录下 回拨 URL, 以便后续在 Salesforce CRM 中使用。

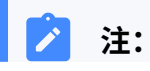

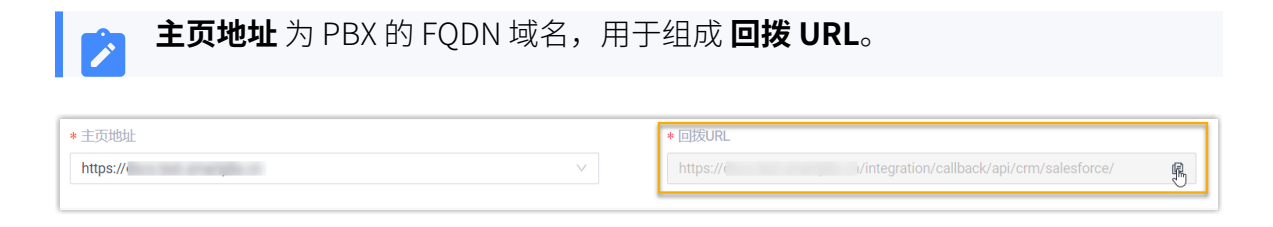

### <span id="page-6-0"></span>步骤 2、在 Salesforce CRM 上创建并配置应用程序

- 1. 登录 [Salesforce](https://login.salesforce.com/) CRM。
- 2. 在 Salesforce 页面右上角,点击 <sup>+3</sup>, 接着点击 设置, 进入设置主页。

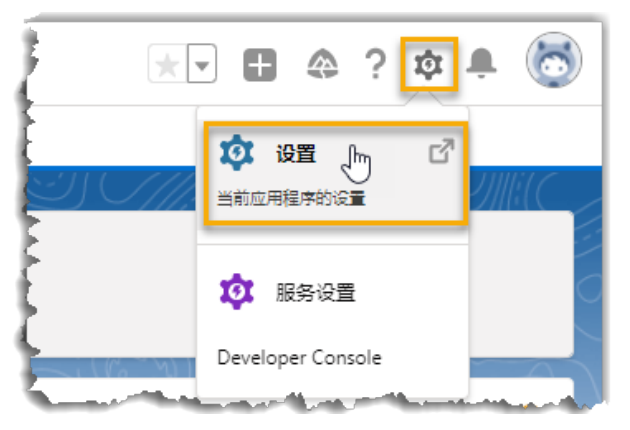

- 3. 在左侧导航栏中,进入平台工具>应用程序>应用程序管理器。
- 4. 在 应用程序管理器 页面, 点击 新建连接的应用程序, 创建一个用于集成的应用程序。

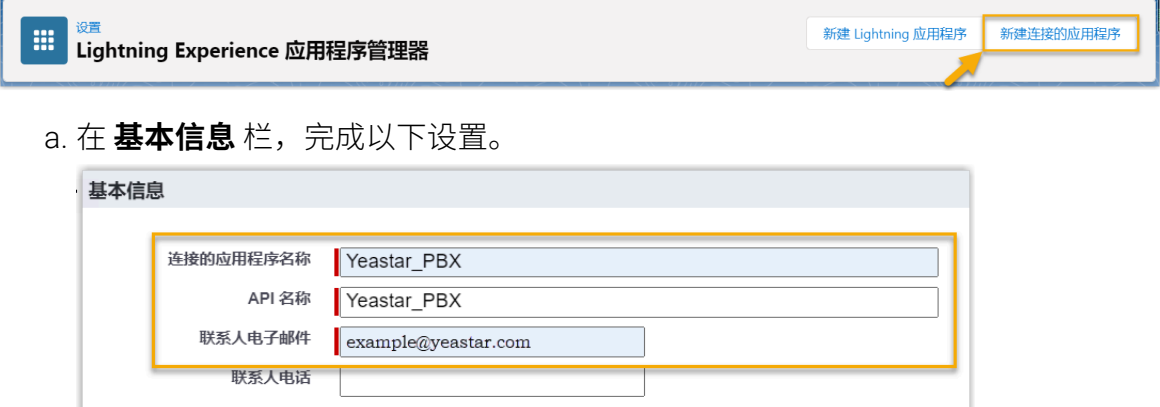

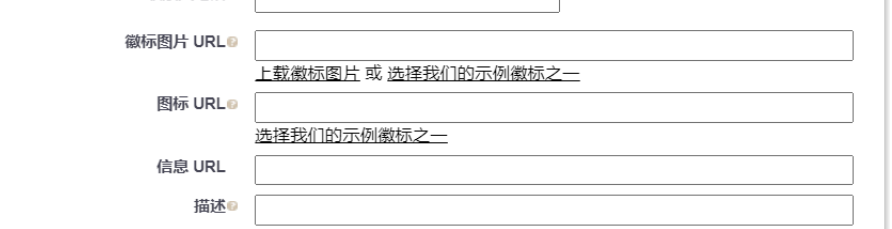

i. 在 连接的应用程序名称 栏, 填写一个名称, 帮助你识别此应用程序。

API 名称 将自动与应用程序名称同步。

- ii. 在 联系人电子邮件 栏, 填写一个联系人电子邮箱地址。
- iii. 根据需要填写其他信息。
- b. 滚动⻚⾯到 **API (启⽤ OAuth 设置)** 栏,进⾏ API 配置。

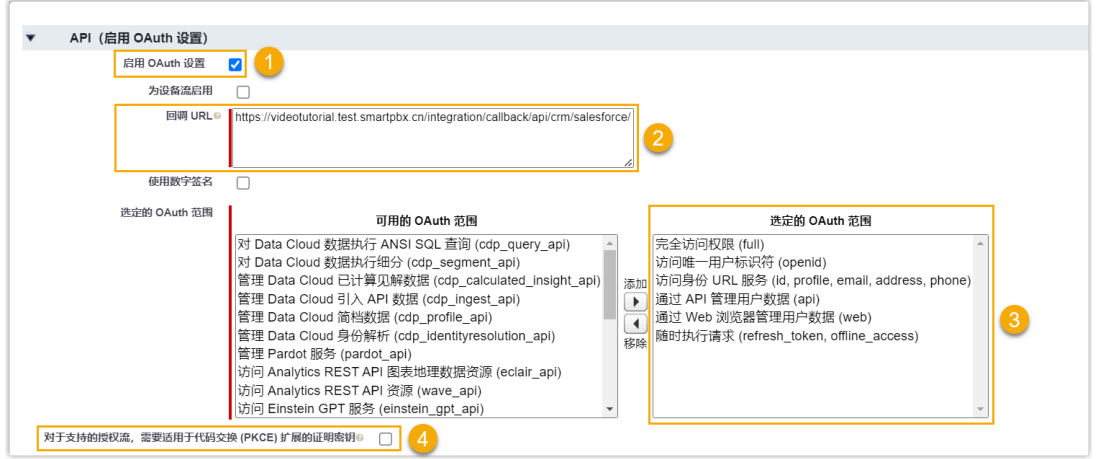

- i. 勾选 **启⽤ OAuth 设置** 旁的复选框。
- ii. 在 **回拨 URL** 中, 粘贴从 PBX 管理网页上获取的回拨 URL。
- iii. 在 选定的 OAuth 范围, 从 可用的 OAuth 范围 框中, 将以下权限选项添加 到右侧的 **选定的 OAuth 范围** 框。
	- 完全访问权限 (full)
	- 通过 API 管理用户数据 (api)
	- •通过 Web 浏览器管理用户数据 (web)
	- 访问唯一用户标识符 (openid)
	- 访问⾝份 URL 服务 (id, profile, email, address, phone)
	- 随时执行请求 (refresh\_token, offline\_access)
- iv. 取消勾选 **对于⽀持的授权流,需要适⽤于代码交换 (PKCE) 扩展的证明密**

#### **钥** 选项。

c. 滚动到⻚⾯底部,点击 **保存**。

网页提示改动可能需要 10 分钟才能生效。

- d. 点击 **继续**。
- 5. 为该 Salesforce 组织机构关联的所有用户开启应用程序访问权限。
	- a. 进入 平台工具 > 应用程序 > 应用程序管理器, 点击新的应用程序旁的 <mark>■</mark>, 接着 点击 **管理**。

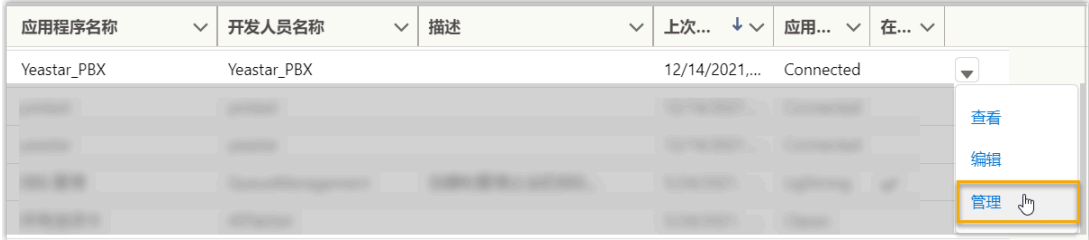

b. 在应⽤程序详细信息⻚⾯,点击 **编辑策略**。

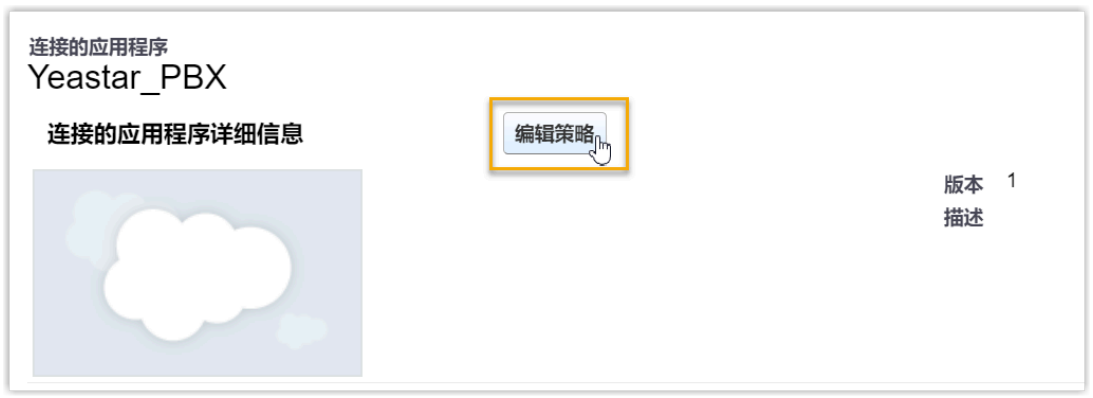

c. 滚动页面到 OAuth 策略, 在 允许的用户 下拉列表中, 选择 所有用户可以自我授 **权**。

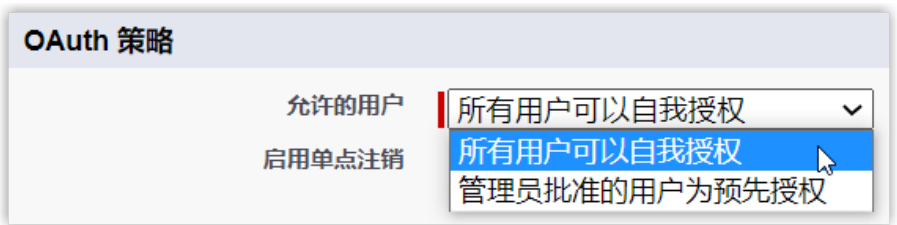

d. 点击 **保存**。

该组织机构下的所有用户都可以使用此应用程序。

6. 获取 Salesforce CRM 授权信息, 以便后续在 PBX 中使用。

a. 进入 平**台工具 > 应用程序 > 应用程序管理器**,点击应用程序旁的 ▼, 接着点击 **查看**。

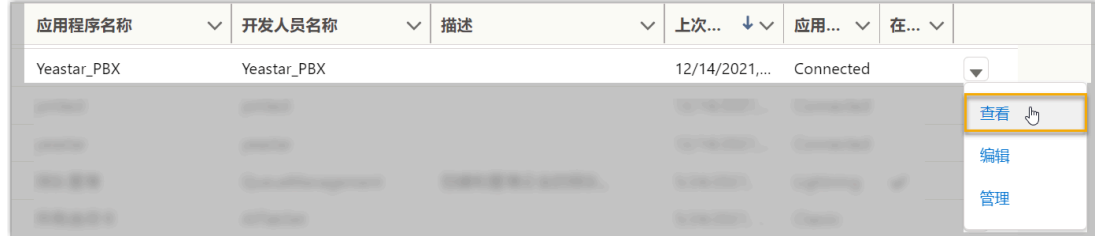

b. 滚动⻚⾯到 **API (启⽤ OAuth 设置)** 栏,获取 API 授权信息。 i. 在 使用者密钥和密码 栏, 点击 管理客户详细信息。

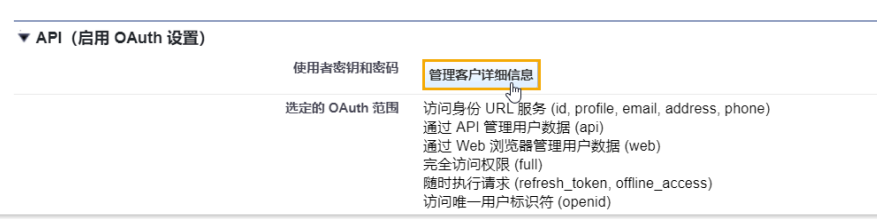

Salesforce 会发送⼀个验证码到你的邮箱。 ii. 填写验证码,然后点击 **验证**。

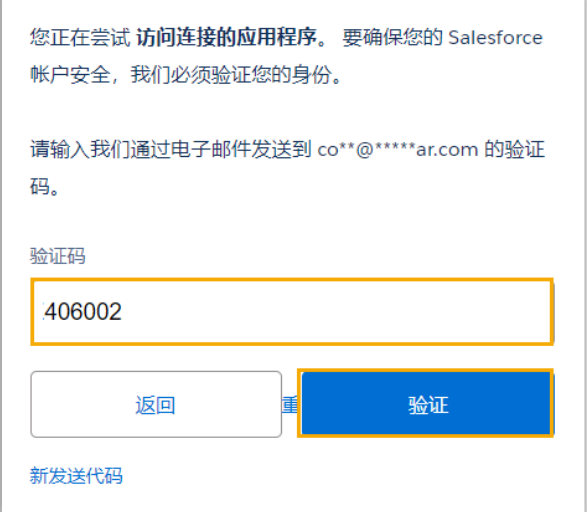

<span id="page-9-1"></span>iii. 在 使用者详细信息 栏,记录下 使用者密钥 和 使用者密码。

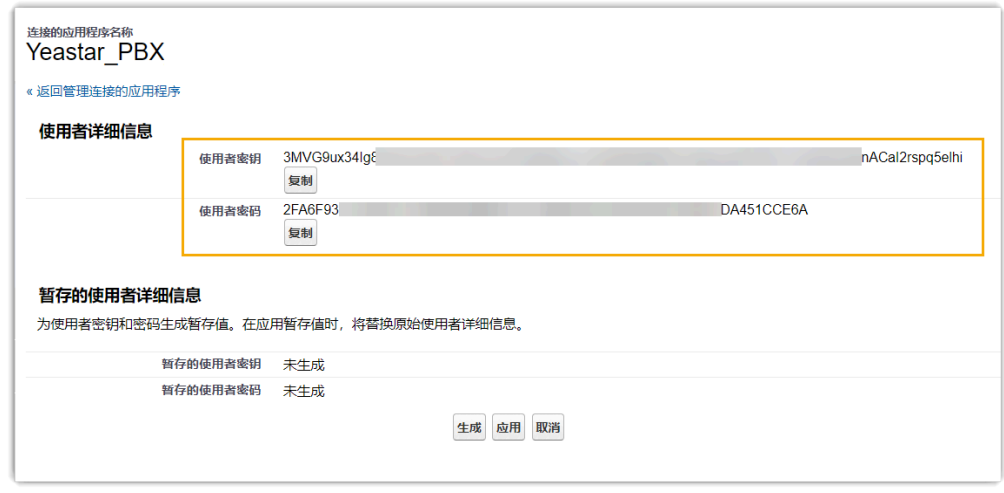

- <span id="page-9-0"></span>步骤 3、向 Salesforce CRM 发起授权请求
	- 1. 登录 PBX 管理网页, 进入 **应用对接 > CRM 集成**。

### 2. 点击 **Salesforce**。

### 3. 在 **授权信息** 栏, 输入 API 授权信息。

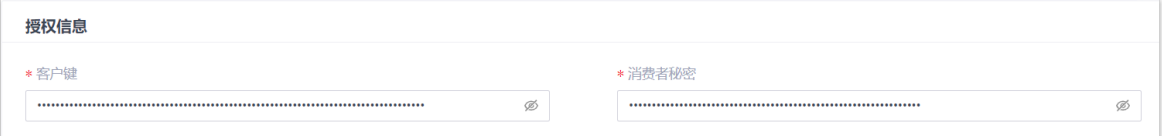

### •客户键:粘贴 Salesforce API <u>客户键</u>。

•[消费者秘密](#page-9-1):粘贴 Salesforce API <u>消费者秘密</u>。

#### 4. 点击 **保存**。

浏览器将弹出⼀个新的标签⻚,请求 Salesforce CRM 数据访问权限。

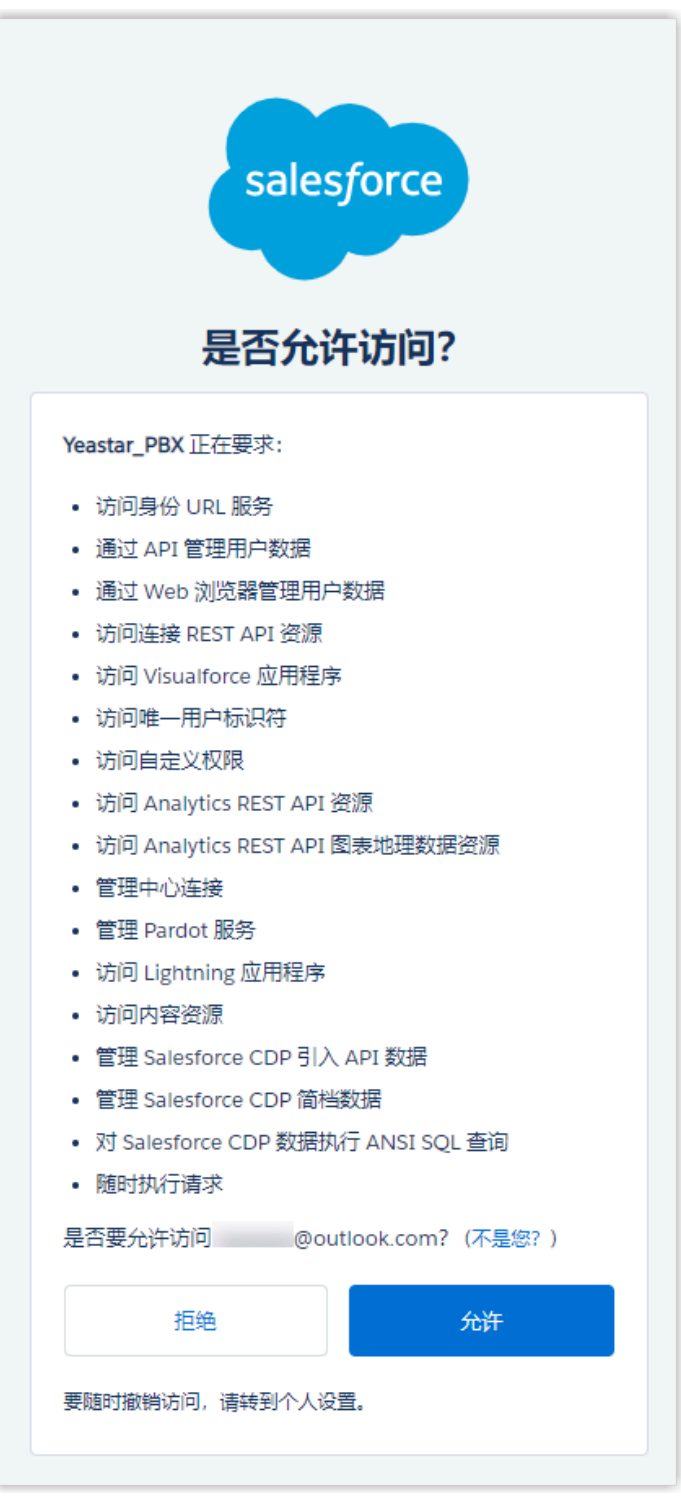

5. 点击 **允许** 以授权。

如果授权成功,⻚⾯将显⽰ **Authorization succeeded!**。

### Authorization succeeded!

Please go to the PBX to associate CRM users with PBX extensions and enjoy rich integration features.

在 PBX 配置页面, 会看到一个弹窗提示认证结果。

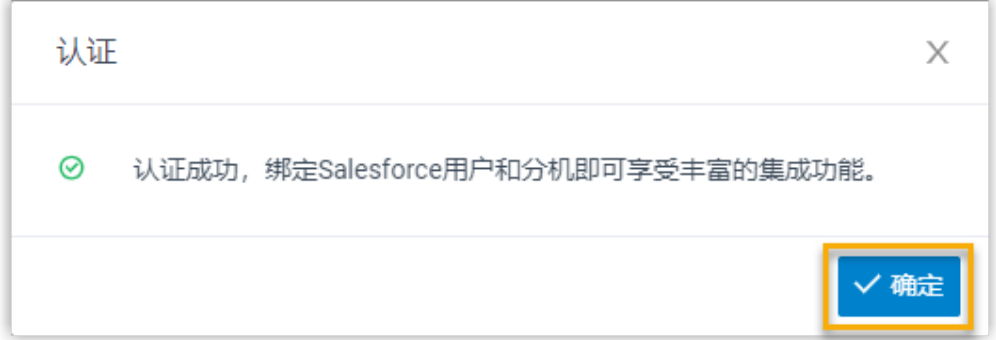

#### 6. 点击 **确定**

**状态** 栏显⽰ **已连接**,表⽰ Yeastar P 系列软件版 成功连接到 Salesforce CRM。

### <span id="page-12-0"></span>步骤 4、为 Salesforce CRM 用户绑定 PBX 分机

1. 在 CRM 集成页面,点击 Salesforce 用户 旁的 C, 同步最新的 Salesforce 用户列表。

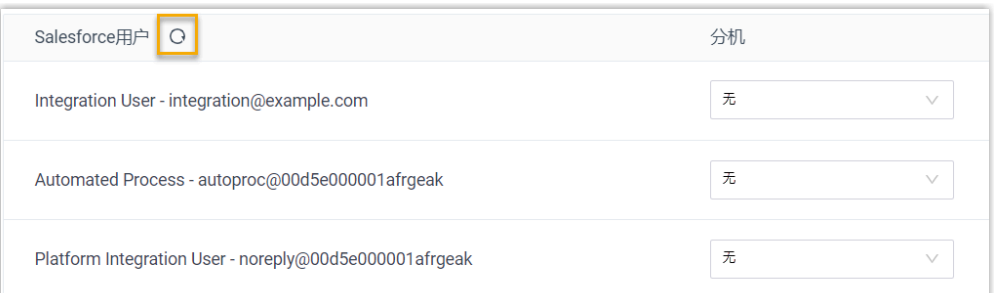

2. 为 Salesforce 用户绑定 PBX 分机。

### **⾃动绑定**

如果用户的 Salesforce 账号和 PBX 分机绑定相同电子邮箱地址, 可通过 此方式自动绑定 Salesforce 账号与 PBX 分机。

- a. 点击 **⾃动绑定**。
- b. 在弹出的窗⼝中,点击 **确定**。
- c. 点击 **保存**。

#### **手动绑定**

如果用户的 Salesforce 账号和 PBX 分机分别绑定了不同的电子邮箱地 址, 你需要手动绑定用户的 Salesforce 账号与 PBX 分机。

- a. 在 Salesforce 用户旁边的 **分机** 下拉列表中,选择用户的分机。
- b. 点击 **保存**。

### 执行结果

- Yeastar P 系列软件版 与 Salesforce CRM 对接完成。
- •绑定的 Salesforce 用户可以使用 PBX 分机拨打和接听电话。

### 后续操作

- 设置 Salesforce CRM 联系人自动同步
- 设置自动创建 Salesforce CRM 联系人或线索
- <span id="page-13-0"></span>• 使⽤ [Salesforce](#page-17-0) CRM 集成

## 设置 Salesforce CRM 联系⼈⾃动同步

对接 Yeastar P 系列软件版 与 Salesforce CRM 后, 你可以在 PBX 启用单向的联系人同步, 将 Salesforce CRM 联系⼈同步到 PBX 上指定的企业联系⼈群组中。

### 前提条件

- 已完成 [Salesforce](#page-5-1) CRM 对接。
- 已订阅 **通讯录专业版** 服务。

### 操作步骤

- 1. 登录 PBX 管理网页, 进入 **应用对接 > CRM 集成**。
- 2. 在 CRM 集成⻚⾯中,勾选 **⾃动同步联系⼈**。
- 3. 在 同步联系人的模块 下拉列表中, 选择要同步哪类联系人。

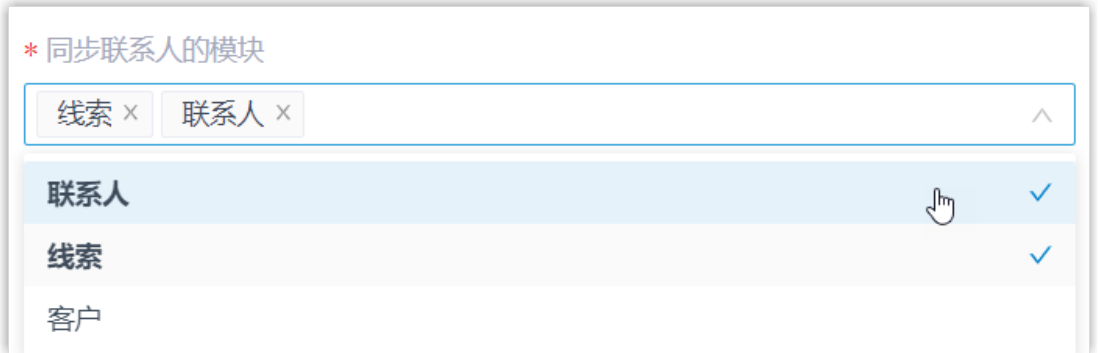

### 4. 在 **同步到企业联系人群组** 下拉列表中,选择一个现有的空的企业联系人群组,或创建 ⼀个新的企业联系⼈群组。

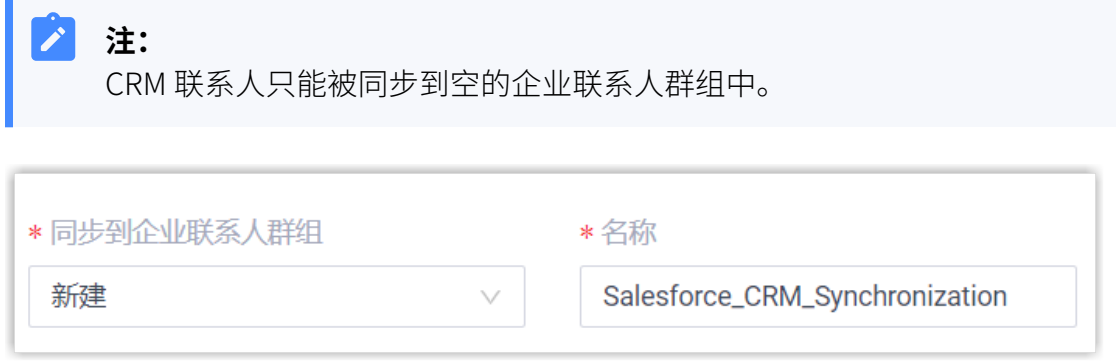

5. 点击 **保存**。

### 执行结果

在 通讯录 > 企业联系人群组 页面,绑定的企业联系人群组带有一个 CRM 标签。

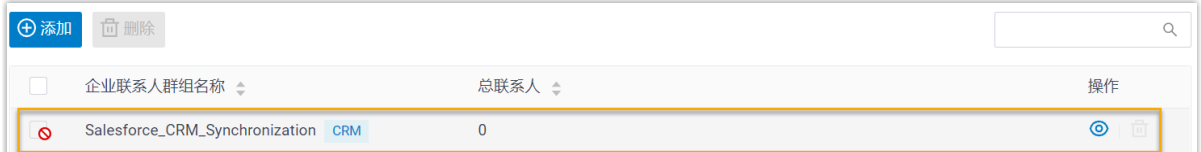

当用户接收到 Salesforce CRM 联系人的来电时,该联系人的信息会被自动同步到 Yeastar P 系列软件版 上的指定企业联系人群组。

#### **注:** Í.

Salesforce CRM 联系人同步到 Yeastar P 系列软件版 是单向同步, 因此绑定的企业联 系⼈群组和同步的联系⼈只能查看,不能编辑。

**故障:**

<span id="page-15-0"></span>● Salesforce CRM 中已经存在联系人, 但收到来电时 PBX 却自动创建新联系人?

## 设置自动创建 Salesforce CRM 联系人或线索

对接 Yeastar P 系列软件版 与 Salesforce CRM 后,你可以设置自动创建新的联系人或线索。 此功能可以帮助用户高效地构建自己的联系人数据库,确保捕获所有联系人信息。

### 前提条件

已完成 [Salesforce](#page-5-1) CRM 对接。

### 操作步骤

- 1. 登录 PBX 管理网页,进入 **应用对接 > CRM 集成**。
- 2. 在 CRM 集成页面, 勾选 **自动创建新联系人**。
- 3. 在 通话类型 下拉列表中, 选择在 Salesforce CRM 上自动创建新联系人或线索的触发条 件。

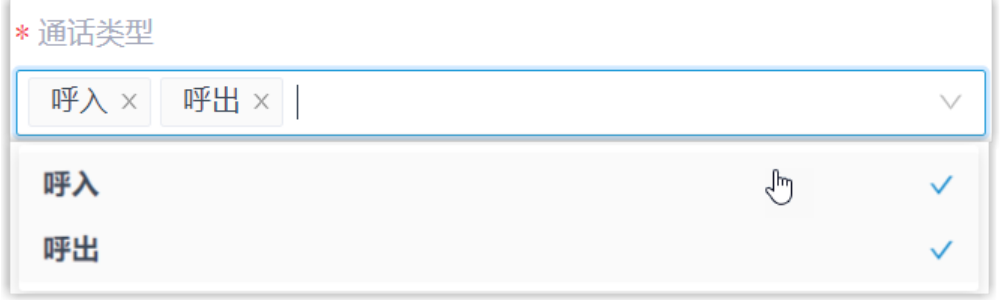

- •呼入:接收到未知号码来电。未知号码表示该号码不存在于 Salesforce CRM 的 "联系人", "线索"或"客户"信息中。
- •呼出:呼出未知号码。未知号码表示该号码不存在于 Salesforce CRM 的 "联系 ⼈","线索" 或 "客⼾" 信息中。
- 4. 在 创建联系人/线索 下拉列表中, 选择要新建的信息类型。

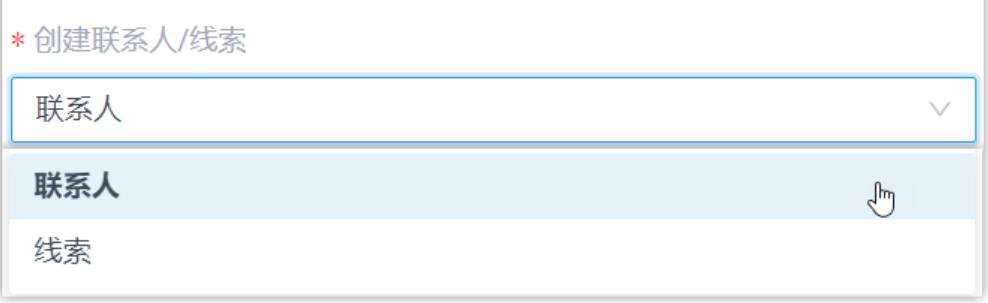

• **联系⼈**:将未知号码保存为 [Salesforce](#page-3-0) 联系⼈。

•线索:将未知号码保存为 [Salesforce](#page-3-1) 线索。

5. 点击 **保存**。

### 执行结果

• 当用户呼叫未知号码,或接收到未知号码来电时,系统将自动在 Salesforce CRM 上创 建新的联系⼈或线索。

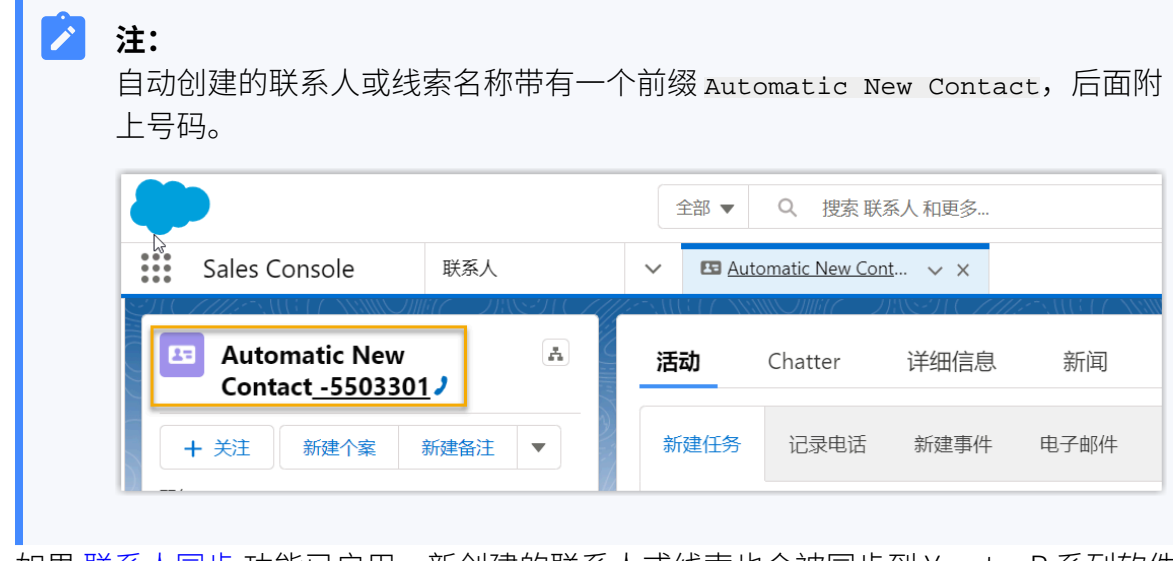

•如果 <u>联系人同步</u> 功能已启用,新创建的联系人或线索也会被同步到 Yeastar P 系列软件 版上的企业联系⼈群组。

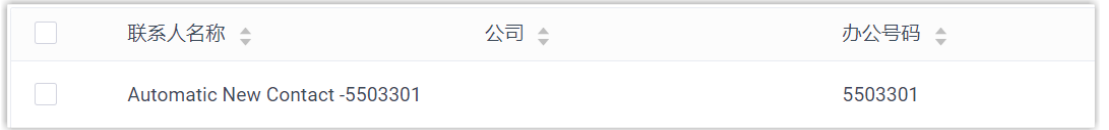

# <span id="page-17-0"></span>使⽤ Salesforce CRM 集成

本⽂介绍对接 Yeastar P 系列软件版 和 Salesforce CRM 后可实现的功能。

### 一键呼叫

### **前提条件**

安装 [Yeastar](https://help.yeastar.com/zh-cn/p-series-software-edition/yeastar-linkus-for-google-user-guide/yeastar-linkus-for-google-overview.html) Linkus for Google 谷歌插件, 并与 Linkus 网页端绑定。

#### **操作步骤**

用户在 Salesforce CRM 网页上点击检测到的联系人电话号码, 即可通过绑定的 PBX 分机直接发送呼叫。

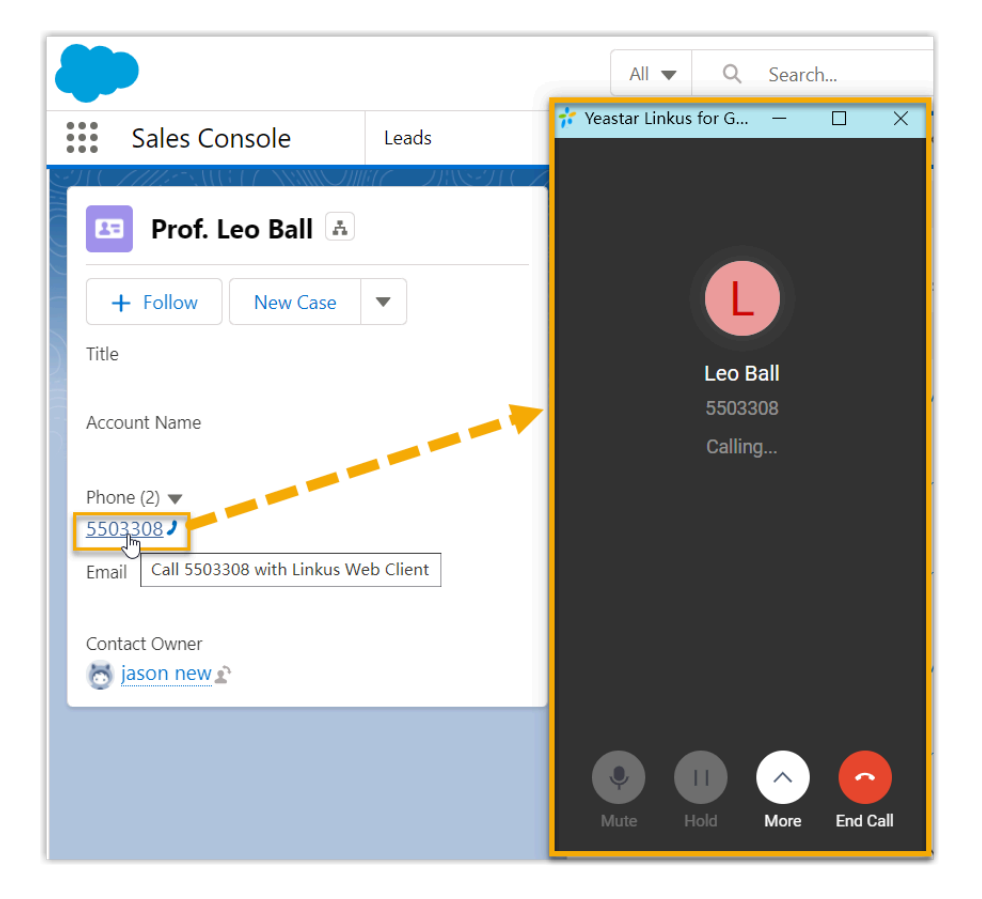

### 来电弹屏

### **前提条件**

确保以下客户端之中,至少有一个为登录状态:

- Linkus 桌⾯端
- Linkus 网页端

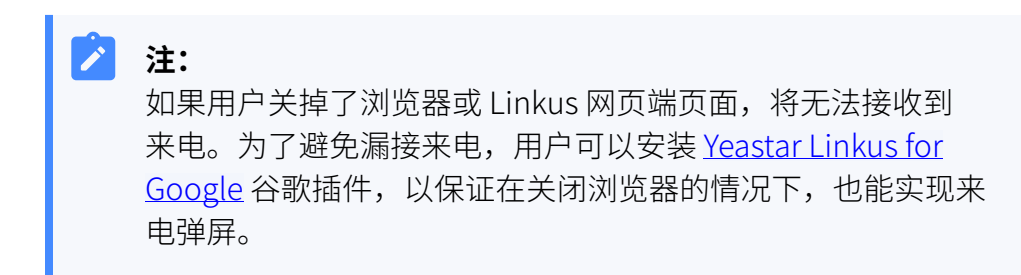

#### **操作步骤**

当 Salesforce CRM 用户接收到 CRM 联系人的来电时, 浏览器将自动打开一个 新的标签页,呈现 CRM 联系人信息。

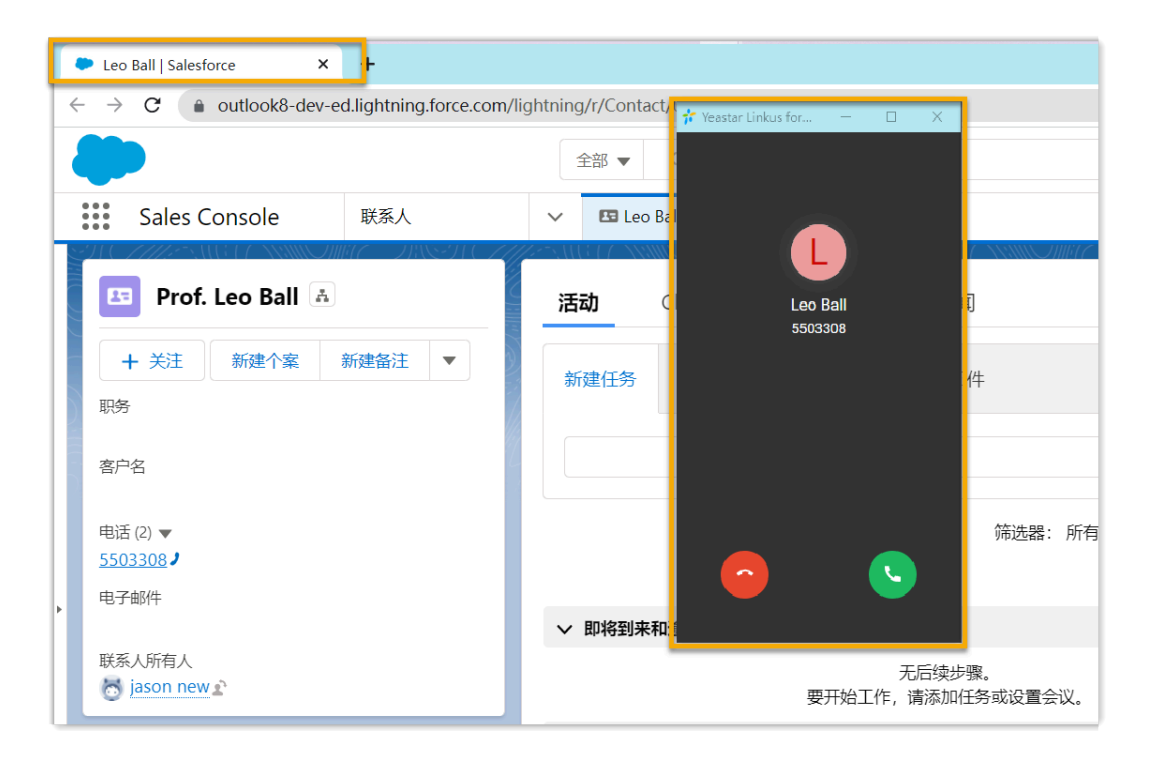

#### **注:**

P

来电弹屏窗口可能会被浏览器拦截。你需要点击搜索栏右侧的拦截提 醒图标,允许显示弹窗和网站重定向,并点击 完成。

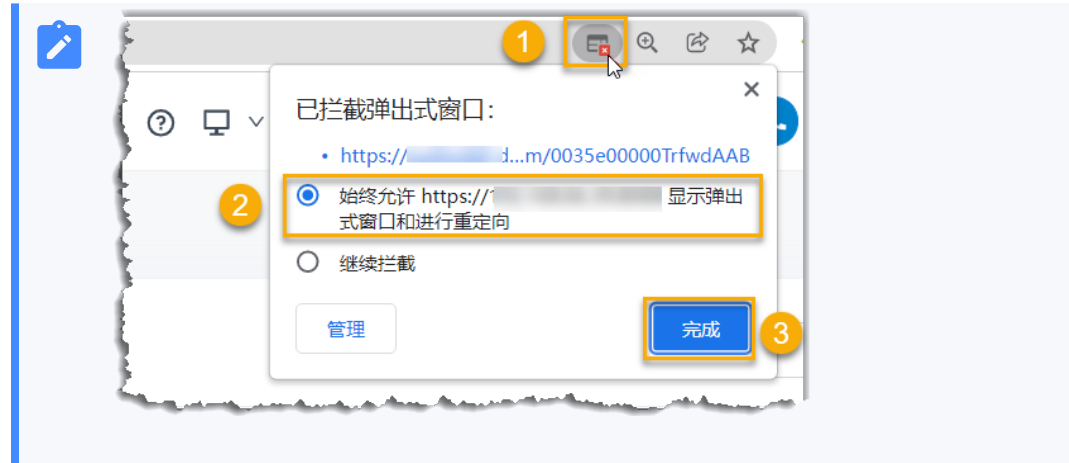

### 通话记录同步

Salesforce 用户的所有去电、来电和未接的通话记录,都会同步到 Salesforce CRM 上,帮助 用户追踪每一次通话。

用户可登录 Salesforce, 进入 CRM 联系人详情页中的 **活动** 中查看通话记录。

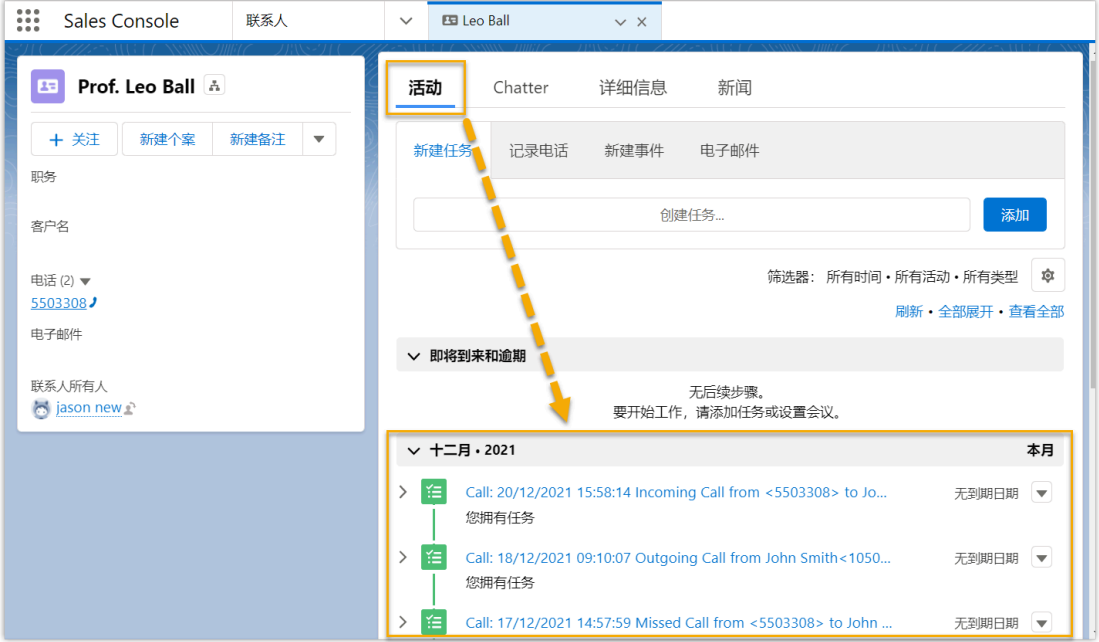

### 联系人同步

Salesforce 的联系⼈来电时将触发 CRM 联系⼈查找,将此联系⼈同步到 PBX 的指定企业联系 人群组中。同步到 PBX 的 CRM 联系人只能查看, 不能编辑。

更多信息,请参见 设置 Salesforce CRM 联系人自动同步。

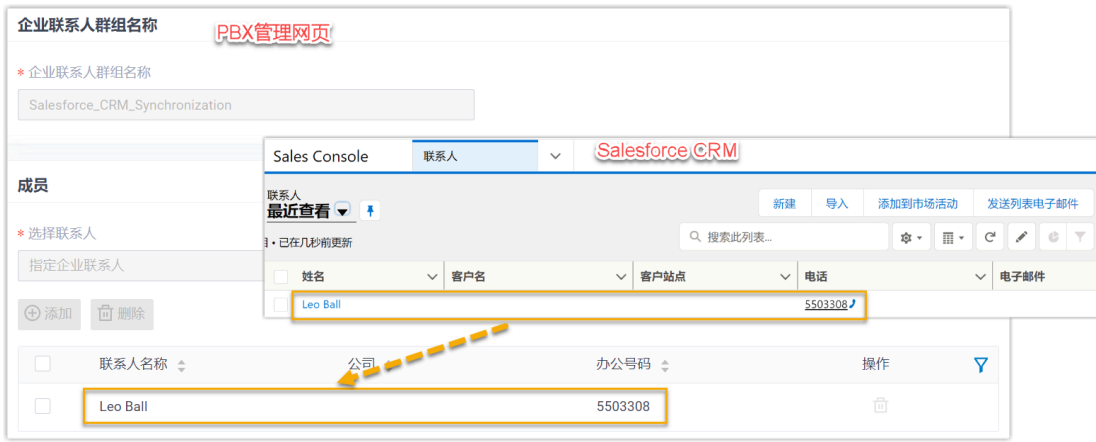

### ⾃动联系⼈/线索创建

当用户接收到未知号码来电, 或呼叫未知号码时, CRM 将自动创建新的联系人或线索。 更多信息,请参见 设置自动创建 Salesforce CRM 联系人或线索。

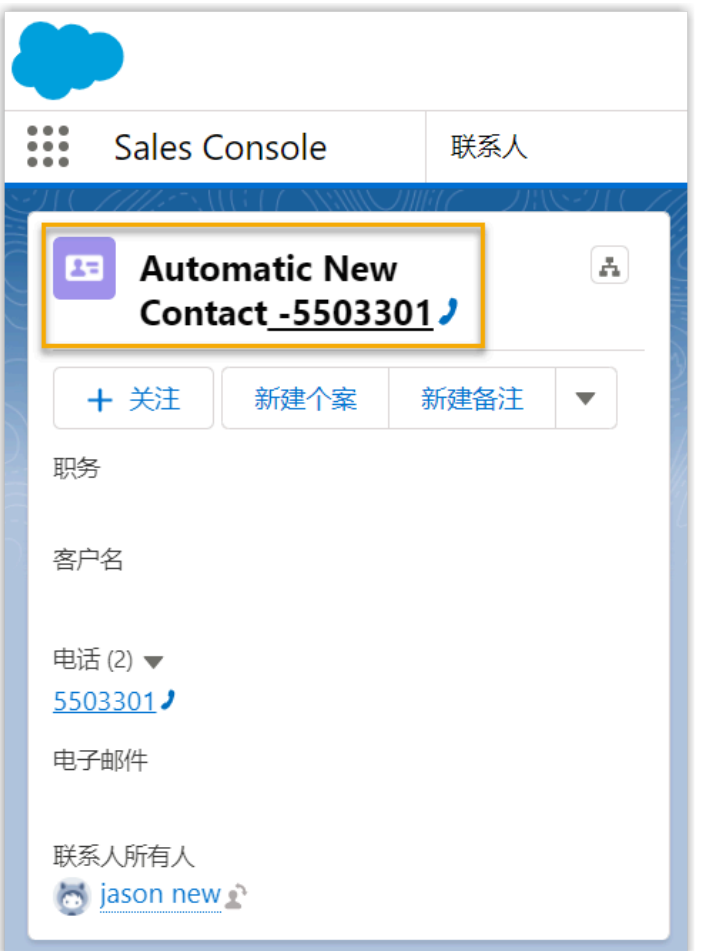

# <span id="page-21-0"></span>禁用 Salesforce CRM 集成

当你想暂停使用 CRM 集成时,可随时在 Yeastar P 系列软件版 上禁用 CRM 集成。

### 操作步骤

- 1. 登录 PBX 管理网页, 进入 **应用对接 > CRM 集成**。
- 2. 关闭顶部的 **启⽤ Salesforce 集成** 开关。

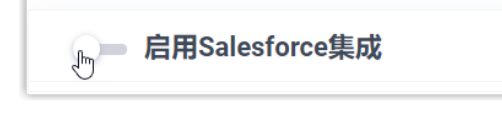

3. 点击 **保存**。

执行结果

• **状态** 栏显⽰ **禁⽤**。

• CRM 集成的所有设置保留,再次启用 Salesforce 集成时可以直接使用。

## <span id="page-22-0"></span>断开 Salesforce CRM 对接

如果你想与其他 CRM 账号对接,你需要先断开当前的 CRM 对接。

### 操作步骤

- 1. 登录 PBX 管理⽹⻚,进⼊ **应⽤对接> CRM 集成**。
- 2. 点击页面右上角的 集成其他 CRM。

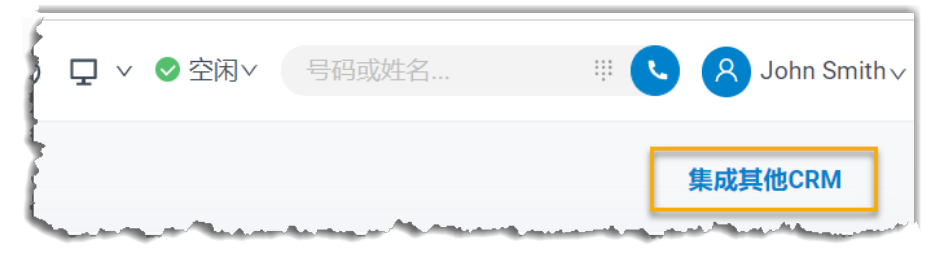

3. 在弹窗中,点击 **确定**。

### 执行结果

- Salesforce CRM 对接断开。
- 所有的 CRM 集成设置被清除。
- 同步的企业联系⼈群组以及联系⼈仍保留在 PBX 中,且变得可编辑。